Unităţi de disc Ghidul pentru utilizator

© Copyright 2009 Hewlett-Packard Development Company, L.P.

Microsoft şi Windows sunt mărci comerciale înregistrate în S.U.A. ale Microsoft Corporation.

Informaţiile cuprinse în acest document se pot modifica fără preaviz. Singurele garanţii pentru produsele şi serviciile HP sunt specificate în declaraţiile exprese de garanţie ce însoţesc respectivele produse şi servicii. Nimic din conţinutul de faţă nu trebuie interpretat ca reprezentând o garanție suplimentară. Compania HP nu va fi răspunzătoare pentru erorile tehnice sau editoriale sau pentru omisiunile din documentaţia de faţă.

Prima ediţie: August 2009

Număr document: 535985-271

#### **Notă despre produs**

Acest ghid pentru utilizator descrie caracteristicile comune pentru majoritatea modelelor. Unele caracteristici pot să nu fie disponibile pe computerul dumneavoastră.

# **Cuprins**

#### **[1 Identificarea unit](#page-4-0)ăţilor instalate**

#### **[2 Manipularea unit](#page-5-0)ăţilor de disc**

#### **[3 Utilizarea unei unit](#page-6-0)ăţi optice**

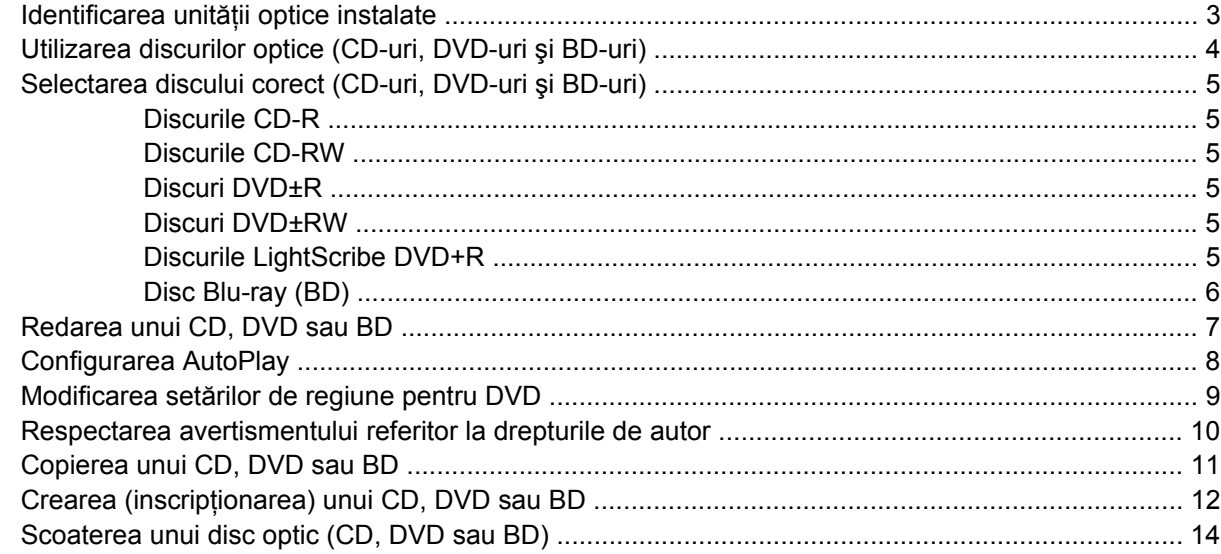

#### **4 Îmbunătăţ[irea performan](#page-18-0)ţelor unităţii de disc**

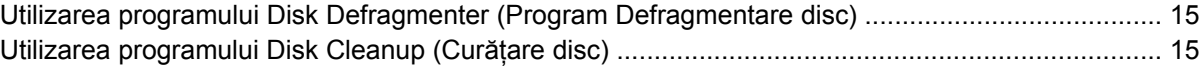

#### **[5 Utilizarea HP ProtectSmart Hard Drive Protection \(Protec](#page-20-0)ţiei unităţii de disc HP ProtectSmart)**

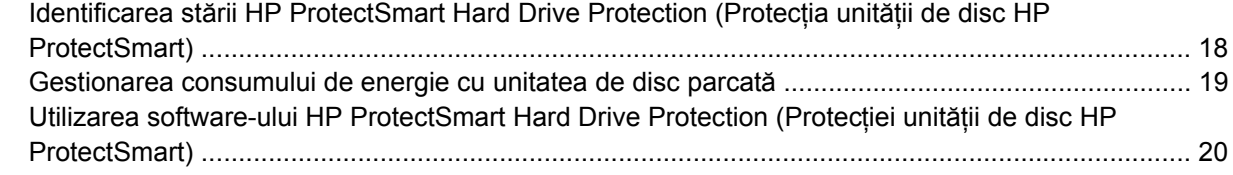

#### **[6 Înlocuirea unit](#page-24-0)ăţii de disc**

#### **[7 Depanare](#page-28-0)**

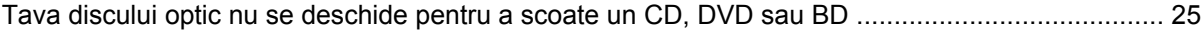

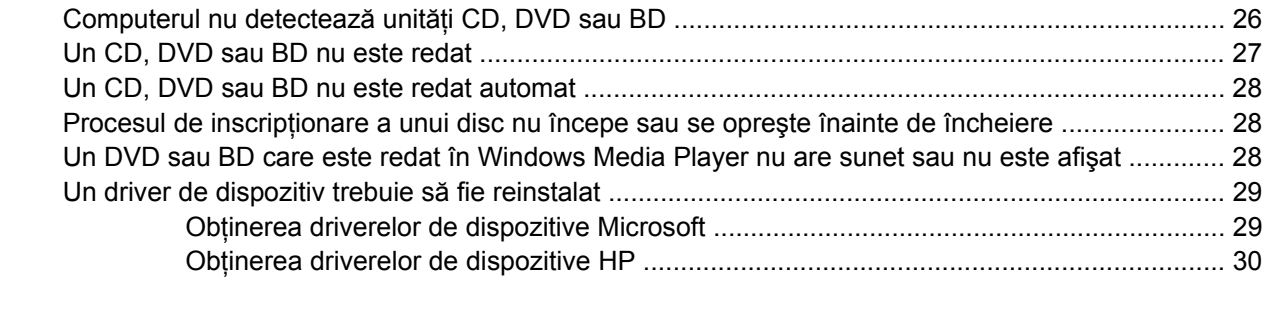

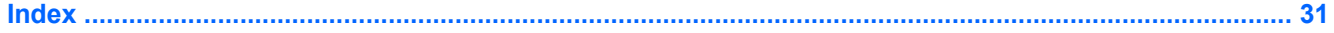

# <span id="page-4-0"></span>**1 Identificarea unităţilor instalate**

Computerul dumneavoastră cuprinde o unitate de disc fix (cu disc rotativ) sau o unitate de disc solid state (SSD) cu memorie solid state. Deoarece nu are componente mobile, un SSD nu generează la fel de multă căldură ca o unitate de disc fix.

Pentru a vizualiza unităţile instalate în computer, selectaţi **Start** (Pornire) **> Computer**.

**E NOTĂ:** Windows® include o caracteristică denumită User Account Control (Control cont utilizator), pentru a îmbunătăți securitatea computerului dvs. Este posibil să vi se solicite permisiunea sau parola pentru activităţi precum instalarea aplicaţiilor, executarea utilitarelor sau modificarea setărilor Windows. Pentru informații suplimentare, consultați Help and Support (Ajutor și asistență).

# <span id="page-5-0"></span>**2 Manipularea unităţilor de disc**

Unităţile de disc sunt componente fragile ale computerului, care trebuie manipulate cu grijă. Înainte de a manipula unităţile de disc, consultaţi următoarele atenţionări. Atenţionări suplimentare sunt incluse în procedurile la care se aplică.

**ATENŢIE:** Pentru a reduce riscul de deteriorare a computerului, de deteriorare a unei unităţi de disc sau de pierdere de informații, respectați următoarele măsuri de prevedere:

Înainte de a deplasa un computer care este conectat la o unitate de disc externă, inițiați starea Sleep (Repaus) şi lăsaţi ecranul să se golească sau deconectaţi corect unitatea de disc externă.

Înainte de a manipula o unitate de disc, descărcaţi electricitatea statică atingând suprafaţa metalică nevopsită a unității.

Nu atingeți pinii conectorului de la o unitate amovibilă sau de la computer.

Manipulați unitățile de disc cu atenție; nu le lăsați să cadă și nu așezați nimic pe ele.

Înainte de a scoate sau introduce o unitate de disc, opriți computerul. Dacă nu sunteți sigur că computerul este oprit, în starea Sleep (Repaus) sau în Hibernation (Hibernare), porniţi computerul şi apoi opriți-l din sistemul de operare.

Nu utilizați forță excesivă la introducerea unei unități de disc într-un doc pentru unități.

Nu utilizați tastatura și nu deplasați computerul cât timp unitatea optică scrie pe un disc. Procesul de scriere este sensibil la vibrații.

Când acumulatorul este singura sursă de alimentare, asiguraţi-vă că acumulatorul este încărcat suficient înainte de a scrie pe suport.

Evitaţi expunerea unei unităţi de disc la temperatură sau umiditate extremă.

Evitați expunerea unei unități de disc la lichide. Nu pulverizați produse de curătat pe unitatea de disc.

Scoateti suportul dintr-o unitate de disc înainte de a scoate unitatea din docul pentru unități sau de a transporta, a stoca sau a călători cu o unitate de disc.

Dacă o unitate de disc trebuie trimisă prin poștă, plasați unitatea într-o cutie de ambalaj cu bule sau în alt ambalaj adecvat de protecție și etichetați pachetul cu indicația "FRAGIL".

Evitați expunerea unității de disc la câmpurile magnetice. Printre dispozitivele de securitate cu câmpuri magnetice se numără dispozitivele din pasajele de trecere din aeroporturi şi baghetele de securitate. Pe aeroporturi, dispozitivele de securitate care verifică bagajele de mână, cum ar fi cele pentru benzile transportoare, utilizează raze x în loc de magnetism și nu vor deteriora unitățile de disc.

# <span id="page-6-0"></span>**3 Utilizarea unei unităţi optice**

Computerul dvs. cuprinde o unitate optică pentru a extinde funcționalitatea computerului. Identificați ce tip de dispozitiv este instalat în computerul dvs. şi vedeţi ce capacităţi are. Unitatea optică vă permite să citiţi discurile de date, să redaţi muzică şi să vizionaţi filme. Dacă computerul include un disc Blu-ray, cunoscut şi sub numele de unitate BD, puteţi viziona şi imagini video de înaltă definiţie de pe disc.

## **Identificarea unităţii optice instalate**

▲ Selectaţi **Start** (Pornire) **> Computer**.

Veţi vedea o listă cu toate dispozitivele instalate pe computerul dvs, inclusiv unitatea optică. Puteţi avea unul dintre următoarele tipuri de unităţi optice:

- Unitate de disc SuperMulti Disc Blu-Ray (BD) R/RE
- Unitate Blu-ray ROM DVD±R/RW SuperMulti DL
- Unitate Blu-ray ROM DVD±R/RW SuperMulti DL cu LightScribe
- **EV** NOTĂ: Unele dintre unitățile de disc enumerate mai sus pot să nu fie acceptate de computerul dvs.

# <span id="page-7-0"></span>**Utilizarea discurilor optice (CD-uri, DVD-uri şi BD-uri)**

O unitate optică, cum este o unitate DVD-ROM, acceptă discurile optice (CD-uri, DVD-uri şi BD-uri) Aceste discuri stochează informații precum muzică, fotografii și filme. DVD-urile și BD-urile au o capacitare de stocare mai mare decât CD-urile.

Unitatea dvs. optică poate citi discuri CD şi DVD standard. Dacă unitatea dvs. optică este o unitate de disc Blu-ray (BD), aceasta poate citi şi BD-uri.

**EX NOTĂ**: Unele dintre unitățile optice enumerate pot să nu fie acceptate de computerul dvs. Unitățile enumerate nu sunt neapărat toate unitățile optice acceptate.

Unele unități optice pot de asemenea să scrie discuri optice conform descrierii din tabelul următor.

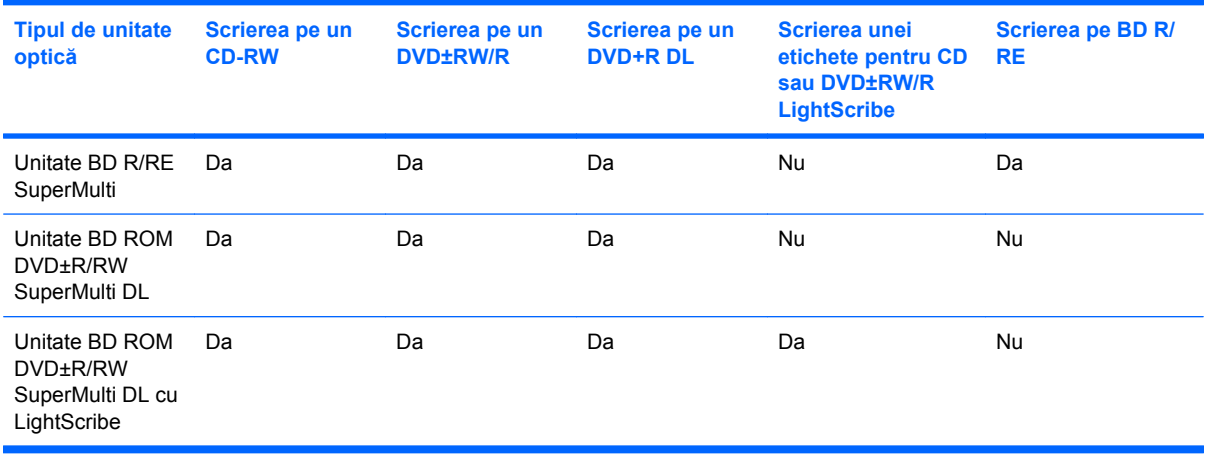

**ATENŢIE:** Pentru a preveni degradarea materialelor audio şi video, pierderea informaţiilor, pierderea funcționalității de redare audio sau video, nu inițiați starea Sleep (Repaus) sau Hibernation (Hibernare) în timp ce se citeşte sau se scrie un CD sau un DVD.

# <span id="page-8-0"></span>**Selectarea discului corect (CD-uri, DVD-uri şi BD-uri)**

O unitate optică acceptă discuri optice (CD-uri, DVD-uri şi BD-uri) CD-urile, folosite pentru a stoca date digitale, sunt folosite de asemenea şi pentru înregistrări audio comerciale şi sunt adecvate pentru nevoile dvs. personale de stocare. DVD-urile şi BD-urile sunt folosite în primul rând pentru filme, software şi copierea de rezervă a datelor. DVD-urile şi BD-urile au acelaşi factor de formă ca şi CDurile, dar au o capacitate de stocare mult mai mare.

**E NOTĂ**: Unitatea optică de pe computerul dvs. poate să nu accepte toate tipurile de discuri optice discutate în această sectiune.

### **Discurile CD-R**

Folosiţi discurile CD-R (o singură scriere) pentru a crea arhive permanente şi pentru a partaja fişiere practic cu toată lumea. Printre utilizările tipice se numără următoarele:

- Distribuția prezentărilor de mari dimensiuni
- Partajarea fotografiilor digitale și a celor scanate, a videoclipurilor și a datelor scrise
- Realizarea propriilor CD-uri cu muzică
- Păstrarea arhivelor permanente de fișiere de computer și de înregistrări scanate la domiciliu
- Descărcarea fișierelor de pe unitatea de disc pentru a elibera spațiu pe disc

După ce datele sunt înregistrate, acestea nu mai pot fi şterse şi nu se poate scrie peste ele.

#### **Discurile CD-RW**

Folositi un disc CD-RW (o versiune reinscriptionabilă a unui CD) pentru a stoca proiecte mari care trebuie să fie actualizate frecvent. Printre utilizările tipice se numără următoarele:

- Elaborarea și întreținerea documentelor și a fișierelor de proiecte mari
- Transportarea fişierelor de lucru
- Realizarea copiilor de rezervă săptămânale pentru fișierele de pe unitatea de disc
- Actualizarea continuă a fotografiilor, a fișiereor video, audio și a datelor

### **Discuri DVD±R**

Folosiţi discuri DVD±R gloale pentru a stoca permanent cantităţi mari de informaţii. După ce datele sunt înregistrate, acestea nu mai pot fi şterse şi nu se poate scrie peste ele.

#### **Discuri DVD±RW**

Folosiți discuri DVD±RW dacă doriți să puteți șterge sau scrie peste datele pe care le-ați salvat mai devreme. Acest tip de discuri este ideal pentru testarea înregistrărilor audio sau video înainte de a le înregistra pe un CD sau DVD care nu poate fi modificat.

### **Discurile LightScribe DVD+R**

Folositi discurile LightScribe DVD+R pentru partajarea şi stocarea datelor, fişierelor video şi fotografiilor personale. Aceste discuri sunt compatibile la citire cu majoritatea unităților DVD-ROM și a player-elor

video DVD. Cu o unitate prevăzută cu LightScribe şi cu software-ul LightScribe, puteţi scrie datele pe un disc și apoi adăugați o etichetă de designer pe exteriorul discului.

### <span id="page-9-0"></span>**Disc Blu-ray (BD)**

BD este un format de disc optic de mare densitate pentru stocarea informaţiilor digitale, inclusiv fişiere video de înaltă definiție. Un BD cu un singur strat poate stoca 25 GB, de peste cinci ori mai mult decât dimensiunea unui DVD cu un singur strat care poate stoca 4,7 GB. Un BD cu strat dublu poate stoca 50 GB, de 6 ori mai mult decât dimensiunea unui DVD cu două straturi care poate stoca 8,5 GB.

Printre utilizările tipice se numără următoarele:

- Stocarea volumelor mari de date
- Redarea și stocarea video de înaltă definiție
- Jocuri video

**E**<sup> $\bullet$ </sup> **NOT** $\mathbf{A}$ : Deoarece Blu-ray este un format nou care conține tehnologii noi, pot apărea anumite probleme cu discul, conexiunea digitală, compatibilitatea şi/sau performana şi nu acestea nu constituie defecte ale produsului. Redarea impecabilă pe toate sistemele nu este garantată.

# <span id="page-10-0"></span>**Redarea unui CD, DVD sau BD**

- **1.** Porniţi computerul.
- **2.** Apăsaţi butonul de eliberare **(1)** de pe rama unităţii, în vederea eliberării tăvii pentru disc.
- **3.** Trageţi în afară tava **(2)**.
- **4.** Prindeţi discul de margini pentru a evita atingerea suprafeţei plane şi poziţionaţi discul cu faţa etichetată în sus, deasupra axului tăvii.
- **EX NOTÅ**: Dacă tava nu este complet accesibilă, înclinați discul cu atenție, pentru a-l poziționa deasupra axului.
- **5.** Apăsaţi uşor în jos discul **(3)** pe axul tăvii, până când discul se fixează pe poziţie.

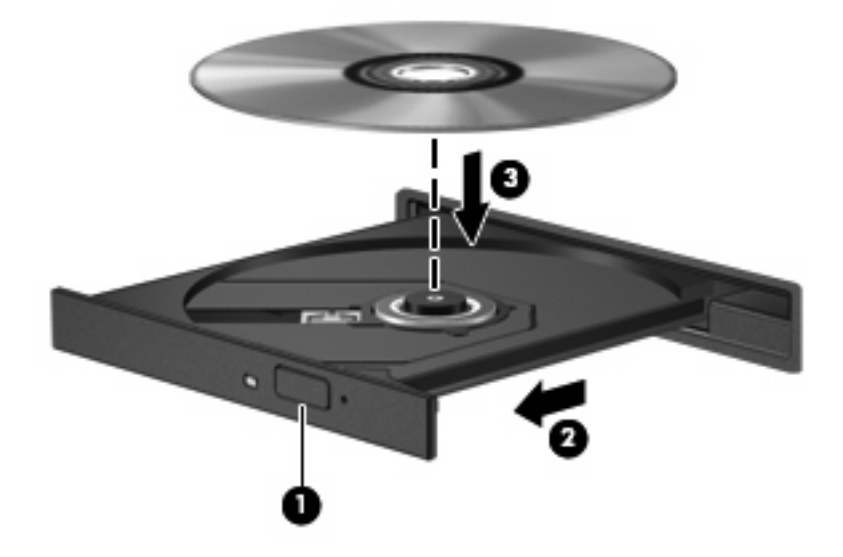

**6.** Închideţi tava pentru discuri.

Dacă nu ați configurat încă AutoPlay, conform descrierii din secțiunea următoare, se deschide o casetă de dialog AutoPlay. Aceasta vă solicită să selectați modul în care doriți să utilizați conținutul media.

**NOTĂ:** Pentru rezultate optime, asigurați-vă că adaptorul de c.a. este conectat la o sursă de alimentare externă în timpul redării unui BD.

# <span id="page-11-0"></span>**Configurarea AutoPlay**

- **1.** Selectaţi **Start** (Pornire) **> Default Programs** (Programe implicite) **> Change AutoPlay settings** (Schimbare setări redare automată).
- **2.** Confirmaţi selectarea casetei **Use AutoPlay for all media and devices** (Utilizarea AutoPlay pentru toate suporturile şi dispozitivele).
- **3.** Faceţi clic pe **Choose a default** (Alegerea implicit) şi apoi selectaţi una dintre opţiunile disponibile pentru fiecare tip de suport enumerat.
- **E NOTĂ**: Alegeți HP MediaSmart pentru a reda DVD-uri.
- **4.** Faceţi clic pe **Save** (Salvare).

**E**<sup>\*</sup> NOTĂ: Pentru mai multe informații despre AutoPlay, consultați Help and Support (Ajutor și asistență).

## <span id="page-12-0"></span>**Modificarea setărilor de regiune pentru DVD**

Majoritatea DVD-urilor conţin fişiere cu drept de autor şi de asemenea conţin coduri de regiuni. Codurile de regiuni ajută la protejarea internaţională a drepturilor de autor.

Puteți să redați un DVD care conține un cod de regiune numai în cazul în care codul regiunii de pe DVD corespunde cu setările de regiune de la unitatea DVD.

**ATENŢIE:** Setările de regiune de la unitatea DVD pot fi modificate numai de 5 ori.

Setarea de regiune pe care o selectați a cincea oară devine setarea permanentă de regiune de la unitatea DVD.

Numărul rămas de modificări ale regiunii este afişat pe fila DVD Region (Regiune DVD).

Pentru a modifica setările prin intermediul sistemului de operare:

- **1.** Selectaţi **Start** (Pornire) **> Control Panel** (Panou de control) **> System and Security** (Sistem şi securitate). Apoi din zona **System** (Sistem), faceti clic pe **Device Manager** (Manager dispozitive).
- **E NOTĂ:** Windows include o caracteristică denumită User Account Control (Control cont utilizator), pentru a îmbunătăţi securitatea computerului dvs. Este posibil să vi se solicite permisiunea sau parola pentru activități precum instalarea software-ului, executarea utilitarelor sau modificarea setărilor Windows. Pentru informații suplimentare, consultați Help and Support (Ajutor și asistență).
- **2.** Faceţi clic pe săgeata de lângă **DVD/CD-ROM drives** (Unităţi DVD/CD-ROM) pentru a extinde lista în vederea afişării tuturor unităţilor instalate.
- **3.** Faceţi clic cu butonul din dreapta al mouse-ului pe unitatea DVD pentru care doriţi să modificaţi setările de regiune, apoi faceţi clic pe **Properties** (Proprietăţi).
- **4.** Faceţi clic pe fila **DVD Region** (Regiune DVD) şi schimbaţi setările.
- **5.** Faceţi clic pe **OK**.

## <span id="page-13-0"></span>**Respectarea avertismentului referitor la drepturile de autor**

Reprezintă o infracțiune, sub legile în vigoare privind drepturile de autor, realizarea copiilor neautorizate ale materialelor protejate prin drepturile de autor, inclusiv ale programelor de computer, filmelor, materialelor difuzate şi înregistrărilor audio. Nu utilizaţi acest computer în asemenea scopuri.

**△ ATENTIE:** Pentru a preveni pierderea de informații sau deteriorarea unui disc, respectați următoarele indicatii:

Înainte de a scrie pe un disc, conectați computerul la o sursă de alimentare externă fiabilă. Nu scrieți pe un disc atunci când computerul funcționează alimentat de la acumulator.

Înainte de a scrie pe un disc, închideți toate programele deschise, cu excepția software-ului pe care îl utilizati pentru disc.

Nu copiati direct de pe un disc sursă pe un disc de destinație sau de pe o unitate din rețea pe un disc de destinatie. Salvati informatiile pe unitatea de disc și apoi inscriptionati-le de pe unitatea de disc pe discul de destinatie.

Nu utilizati tastatura computerului și nu deplasați computerul cât timp computerul scrie pe un disc. Procesul de scriere este sensibil la vibraţii.

**E**<sup>\*</sup> NOT**Ă**: Pentru informații despre utilizarea software-ului furnizat împreună cu computerul, consultați instructiunile producătorului de software, care pot fi furnizate cu software-ul, pe disc sau pe site-ul Web al producătorului.

# <span id="page-14-0"></span>**Copierea unui CD, DVD sau BD**

- **1.** Selectaţi **Start** (Pornire) **> All Programs** (Toate programele) **> CyberLink DVD Suite > Power2Go**.
- **2.** Introduceţi discul pe care doriţi să-l copiaţi pe unitatea de disc optică.
- **3.** Faceţi clic pe **Copy** (Copiere) în colţul din dreapta jos al ecranului.

Power2Go citeşte discul sursă şi copiază datele într-un folder temporar de pe unitatea dumneavoastră de disc fix.

**4.** Când vi se solicită, scoateţi discul sursă din unitatea optică şi introduceţi un disc gol în unitate.

După ce informaţiile sunt copiate, discul pe care l-aţi creat este eliminat automat.

**NOTĂ:** Nu deplasați computerul în timp ce se scrie pe un BD.

# <span id="page-15-0"></span>**Crearea (inscripţionarea) unui CD, DVD sau BD**

**△ ATENTIE:** Respectati avertismentul referitor la drepturile de autor. Reprezintă o infractiune, sub legile în vigoare privind drepturile de autor, realizarea copiilor neautorizate ale materialelor protejate prin drepturile de autor, inclusiv ale programelor de computer, filmelor, materialelor difuzate şi înregistrărilor audio. Nu utilizați acest computer în asemenea scopuri.

Dacă computerul dvs. include o unitate de disc optică CD-RW, DVD-RW, DVD±RW sau BD R/RE, puteți folosi software de tipul Windows Media Player sau CyberLink Power2Go pentru a inscriptiona date si fisiere audio, inclusiv fisiere de muzică MP3 și WAV. Pentru a inscriptiona fisiere video pe un CD sau DVD, folositi MyDVD.

Respectati instructiunile următoare când inscriptionati un CD, DVD sau BD.

- Înainte de inscriptionarea unui disc, salvati și închideți toate fișierele deschise și închideți toate programele.
- Un CD-R sau un DVD-R nu este de obicei cea mai bună optiune pentru inscriptionarea fisierelor audio deoarece după ce informatia este copiată, aceasta nu mai poate fi modificată.

#### **EX NOTA:** Nu puteți crea un DVD audio cu CyberLink Power2Go.

- Deoarece unele aparate stereo de acasă sau din mașină nu redau CD-RW-uri, folosiți CD-R-uri pentru a inscripţiona CD-uri cu muzică.
- Un CD-RW sau un DVD-RW este în general cea mai bună optiune pentru inscriptionarea fișierelor de date sau pentru înregistrările audio sau video de test, înainte de a le inscriptiona pe un CD sau DVD care nu mai poate fi modificat.
- Player-ele DVD folosite pe sistemele de acasă nu acceptă de obicei toate formaturile DVD. Consultati ghidul utilizatorului livrat cu player-ul DVD pentru o listă de formaturi acceptate.
- Un fişier MP3 foloseşte mai puţin spaţiu decât alte formaturi de fişiere de muzică, iar procesul de creare a unui disc MP3 este acelaşi ca procesul de creare a unui fişiere de date. Fişierele MP3 pot fi redate numai de player-ere MP3 sau pe computere cu software MP3 instalat.
- Nu deplasați computerul în timp ce se scrie pe un BD.

Pentru a inscripționa un CD, DVD sau BD, parcurgeți pașii următori:

- 1. Descărcați sau copiați fișierele sursă într-un folder de pe unitatea de disc.
- **2.** Introduceţi un disc gol în unitatea optică.
- **3.** Selectaţi **Start** (Pornire) **> All Programs** (Toate programele) şi apoi selectaţi numele software-ului pe care doriți să-l folosiți.
	- **EX NOTĂ**: Unele programe pot fi amplasate în subfoldere.
- **4.** Selectaţi tipul de disc pe care doriţi să-l creaţi—date, audio sau video.
- **5.** Faceţi clic dreapta pe **Start** (Start), faceţi clic pe **Open Windows Explorer** (Deschidere Windows Explorer) şi navigaţi la folderul unde sunt stocate fişierele sursă.
- **6.** Deschideţi folderul şi apoi mutaţi fişierele pe unitatea care conţine discul gol.
- **7.** Iniţiaţi procesul de inscripţionare conform instrucţiunilor din programul pe care l-aţi selectat.

Pentru instrucţiuni specifice, consultaţi instrucţiunile producătorului software-ului. Aceste instrucţiuni pot fi furnizate cu software-ul, pe disc sau pe situl Web al producătorului.

# <span id="page-17-0"></span>**Scoaterea unui disc optic (CD, DVD sau BD)**

- **1.** Apăsaţi butonul de eliberare **(1)** de pe masca unităţii, în vederea eliberării tăvii pentru discuri, apoi trageţi tava uşor în afară **(2)** până când se opreşte.
- **2.** Scoateţi discul **(3)** din tavă apăsând uşor în jos pe ax în timp ce ridicaţi marginile exterioare ale discului. Ţineţi discul de margini pentru a evita atingerea suprafeţelor plate.
- **E**<sup>t</sup> NOTĂ: Dacă tava nu este complet accesibilă, înclinați discul cu atenție pe măsură ce îl scoateți.

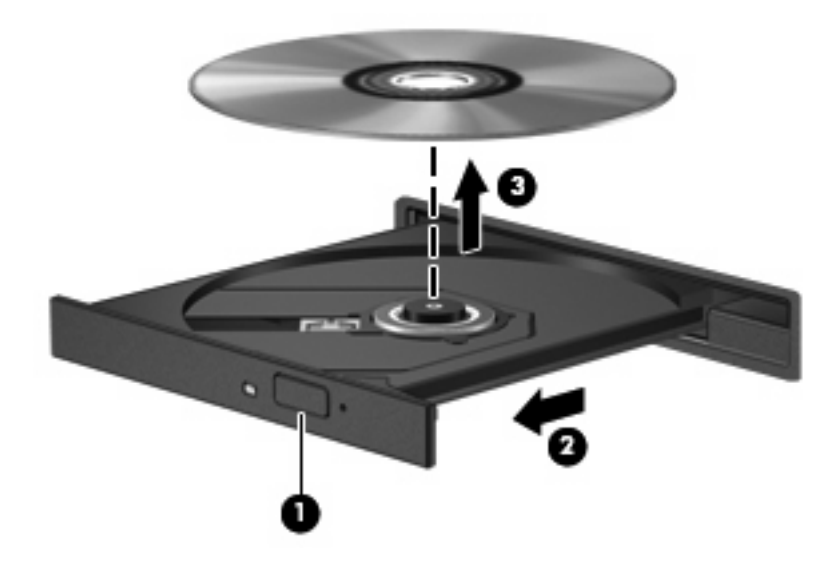

**3.** Închideţi tava pentru discuri şi puneţi discul într-o casetă protectoare.

# <span id="page-18-0"></span>**4 Îmbunătăţirea performanţelor unităţii de disc**

### **Utilizarea programului Disk Defragmenter (Program Defragmentare disc)**

Pe măsură ce utilizaţi computerul, fişierele de pe unitatea de disc devin fragmentate. Disk Defragmenter (Program Defragmentare disc) consolidează fişierele şi folderele defragmentate de pe unitatea de disc, astfel încât sistemul să poată rula mai eficient.

După ce porniți Disk Defragmenter (Program Defragmentare disc), acesta funcționează fără supraveghere. În funcţie de dimensiunea unităţii de disc şi de numărul de fişiere fragmentate, Disk Defragmenter (Programul Defragmentare disc) poate avea nevoie de mai mult de o oră pentru a realiza operaţia. Este posibil să doriţi setarea acestuia pentru executare în timpul nopţii sau într-un alt moment când nu aveţi nevoie de acces la computer.

HP recomandă defragmentarea unității de disc cel puțin o dată pe lună. Puteți seta Disk Defragmenter (Programul Defragmentare disc) să se execute după un program lunar, dar puteţi defragmenta discul manual în orice moment.

Dacă computerul dvs. cuprinde un SSD, nu este necesar să executați Disk Defragmenter (Aplicația de defragmentare a discului).

Pentru a executa Disk Defragmenter (Program Defragmentare disc):

- **1.** Selectaţi **Start** (Pornire) **> All Programs** (Toate programele) **> Accessories** (Accesorii) **> System Tools** (Instrumente sistem) **> Disk Defragmenter** (Program defragmentare disc).
- **2.** Faceţi clic pe **Defragment disk** (Defragmentare disc).
- **EM NOTĂ:** Windows include o caracteristică denumită User Account Control (Control cont utilizator), pentru a îmbunătăți securitatea computerului dvs. Este posibil să vi se solicite permisiunea sau parola pentru activități precum instalarea software-ului, executarea utilitarelor sau modificarea setărilor Windows. Pentru informații suplimentare, consultați Ajutor și asistență.

Pentru informatii suplimentare, accesati Ajutorul pentru Disk Defragmenter (Program Defragmentare disc).

## **Utilizarea programului Disk Cleanup (Curăţare disc)**

Programul Disk Cleanup (Curătare disc) caută pe unitatea de disc fisierele care nu sunt necesare, pe care puteţi să le ştergeţi în siguranţă, pentru a elibera spaţiu pe disc şi a ajuta computerul să ruleze mai eficient.

Pentru a executa programul Disk Cleanup (Curăţare disc):

- **1.** Selectaţi **Start** (Pornire) **> All Programs** (Toate programele) **> Accessories** (Accesorii) **> System Tools** (Instrumente sistem) **> Disk Cleanup** (Program curăţare disc).
- **2.** Urmaţi instrucţiunile de pe ecran.

# <span id="page-20-0"></span>**5 Utilizarea HP ProtectSmart Hard Drive Protection (Protecţiei unităţii de disc HP ProtectSmart)**

HP ProtectSmart Hard Drive Protection (Protecţia pentru unitatea de disc HP ProtectSmart) protejează unitatea de disc prin parcarea unităţii şi blocarea solicitărilor I/O în oricare dintre condiţiile următoare:

- În cazul în care scăpați jos computerul.
- Deplasați computerul cu afișajul închis în timp ce computerul funcționează cu alimentare de la acumulator.

La puţină vreme după încheierea unuia dintre aceste evenimente, HP ProtectSmart Hard Drive Protection (Protecția pentru unitatea de disc HP ProtectSmart) readuce unitatea de disc la funcționarea normală.

**E NOTĂ**: Deoarece unitățile de disc solid state (SSD) nu au componente mobile, HP ProtectSmart Hard Drive Protection (Protecție unitate de disc Hp ProtectSmart) nu este necesară.

Unitățile de disc din docul pentru unitatea principală sau docul pentru unitatea secundară de disc sunt protejate de HP ProtectSmart Hard Drive Protection (Protecţia unităţii de disc HP ProtectSmart). Unitățile de disc instalate în dispozitivele de andocare sau conectate la porturile USB nu sunt protejate la HP ProtectSmart Hard Drive Protection (Protectie unitate de disc HP ProtectSmart).

Pentru informații suplimentare, consultați Ajutorul software-ului HP ProtectSmart (Protecție unitate de disc HP ProtectSmart).

## <span id="page-21-0"></span>**Identificarea stării HP ProtectSmart Hard Drive Protection (Protecţia unităţii de disc HP ProtectSmart)**

Indicatorul luminos al unităţii de pe computer se schimbă în chihlimbariu pentru a arăta că unitatea din docul de unitate de disc principală sau din docul pentru unitate de disc secundară (numai la anumite modele) este parcată. Pentru a determina ce unitate de disc este protejată în momentul respectiv, selectaţi **Start** (Pornire) **> Control Panel** (Panou de control) **> Hardware and Sound** (Hardware şi sunet) **> Windows Mobility Center** (Centru de mobilitate Windows):

Centrul de mobilitate indică şi starea HP ProtectSmart Hard Drive Protection (Protecţie unitate de disc HP ProtectSmart):

- Dacă software-ul este activat, un semn de selecție verde este suprapus peste pictograma unității de disc.
- Dacă software-ul este dezactivat, o linie diagonală albă este suprapusă peste pictograma unității de disc.
- Dacă unităţile de disc sunt parcate, o lună galbenă este suprapusă peste pictograma unităţii de disc.
- **E NOTĂ**: Pictograma din Centrul de mobilitate poate să nu indice starea cea mai recentă a unității. Pentru actualizări imediate după o schimbare de stare, trebuie să activați pictograma zonei de notificare.

Pentru a activa pictograma zonei de notificare:

- **1.** Selectaţi **Start** (Pornire) **> Control Panel** (Panou de control) **> Hardware and Sound** (Hardware si sunet) > HP ProtectSmart Hard Drive Protection (Protectie unitate de disc HP ProtectSmart).
- **Etter NOTĂ:** Dacă vi se solicită de la User Account Control (Control cont utilizator), faceți clic pe **Yes** (Da).
- **2.** Din linia **Icon in system tray** (Pictograma în tava sistemului), faceti clic pe **Show** (Afișare).
- **3.** Faceţi clic pe **OK**.

## <span id="page-22-0"></span>**Gestionarea consumului de energie cu unitatea de disc parcată**

Dacă HP ProtectSmart Hard Drive Protection (Protecţia unitate de disc HP ProtectSmart) a parcat deja unitatea, computerul se va comporta în modurile următoare:

- Computerul nu se va opri.
- Computerul nu va iniţia starea Sleep (Repaus) sau Hibernation (Hibernare), cu excepţia descrierii din Nota următoare.
- **E** NOTĂ: Dacă computerul este alimentat de la acumulator și atinge nivelul critic al acumulatorului, HP ProtectSmart Hard Drive Protection (Protectia unitate de disc HP ProtectSmart) îi permite computerului să inițieze starea Hibernation (Hibernare).

Înainte de a deplasa computerul, HP vă recomandă fie să opriţi computerul, fie să iniţiaţi starea Sleep (Repaus) sau Hibernation (Hibernare).

## <span id="page-23-0"></span>**Utilizarea software-ului HP ProtectSmart Hard Drive Protection (Protecţiei unităţii de disc HP ProtectSmart)**

Software-ul HP ProtectSmart Hard Drive Protection (Protecție unitate de disc HP ProtectSmart) vă permite să efectuaţi următoarele activităţi:

- Activarea și dezactivarea HP ProtectSmart Hard Drive Protection (Protecția unitate de disc HP Protect Smart).
- **E NOT** $\mathbf{\hat{A}}$ : Permisiunea de a activa sau dezactiva HP ProtectSmart Hard Drive Protection (Protectia unitate de disc HP ProtectSmart) depinde de anumite drepturi de utilizator. Membrii unui grup de administratori pot schimba drepturile pentru utilizatorii non-administratori.
- Stabiliti dacă sistemul acceptă sau nu o unitate.

Pentru a deschide software-ul și a schimba setările, urmați acești pași:

**1.** În Centrul de mobilitate, faceţi clic pe pictograma unităţii de disc pentru a deschide fereastra HP ProtectSmart Hard Drive Protection (Protectie unitate de disc HP ProtectSmart).

– sau –

Selectaţi **Start** (Pornire) **> Control Panel** (Panou de control) **> Hardware and Sound** (Hardware şi sunet) **> HP ProtectSmart Hard Drive Protection** (Protecţie unitate de disc HP ProtectSmart).

- **E NOTĂ:** Dacă vi se solicită de la User Account Control (Control cont utilizator), faceți clic pe **Yes** (Da).
- **2.** Faceţi clic pe butonul adecvat pentru a schimba setările.
- **3.** Faceţi clic pe **OK**.

# <span id="page-24-0"></span>**6 Înlocuirea unităţii de disc**

**ATENŢIE:** Pentru a împiedica pierderea informaţiilor sau un sistem iresponsiv:

Opriti computerul înainte de a scoate unitatea de disc din nișa pentru unitate de disc. Nu scoateți unitatea de disc în timp ce computerul este pornit, este în starea Sleep (Repaus) sau Hibernation (Hibernare).

Dacă nu sunteți sigur că computerul este oprit sau în Hibernation (Hibernare), porniți-l apăsând pe butonul de alimentare. Apoi opriți computerul din sistemul de operare.

**E**<sup>\*</sup> **NOTÅ**: În functie de modelul computerului, docul pentru unitatea de disc poate contine 1 unitate de disc sau 2 unități de disc una lângă celalaltă. Procedura pentru înlocuirea ambelor unități de disc este aceeaşi.

Pentru a scoate unitatea de disc:

- **1.** Salvaţi ceea ce aţi lucrat
- **2.** Opriţi computerul şi închideţi afişajul.
- **3.** Deconectati toate dispozitivele externe conectate la computer.
- **4.** Deconectaţi cablul de alimentare de la priza de c.a.
- **5.** Întoarceţi computerul cu faţa în jos pe o suprafaţă plană, cu docul pentru unităţi de disc îndreptat spre dvs.
- **6.** Scoateti acumulatorul din computer.
- **7.** Slăbiţi cele 5 şuruburi ale capacului unităţii de disc **(1)**.
- **8.** Ridicaţi capacul unităţii de disc de pe computer **(2)**.

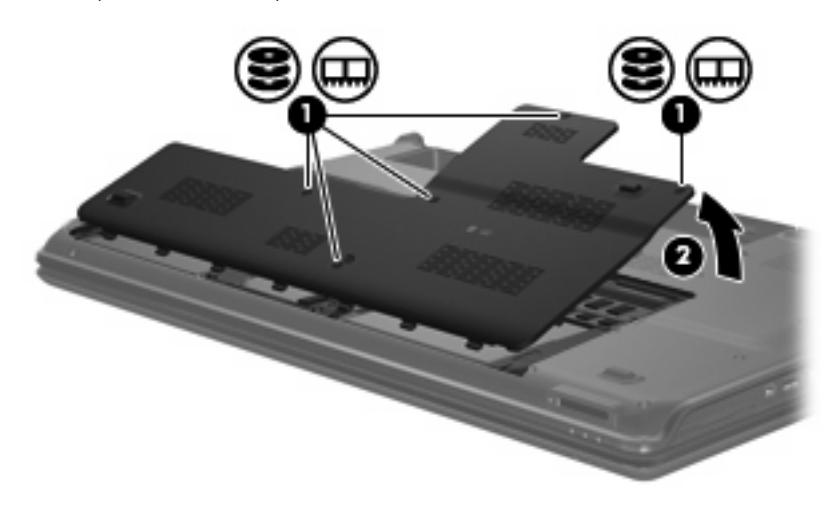

<span id="page-25-0"></span>9. Deconectați conectorul unității de disc.

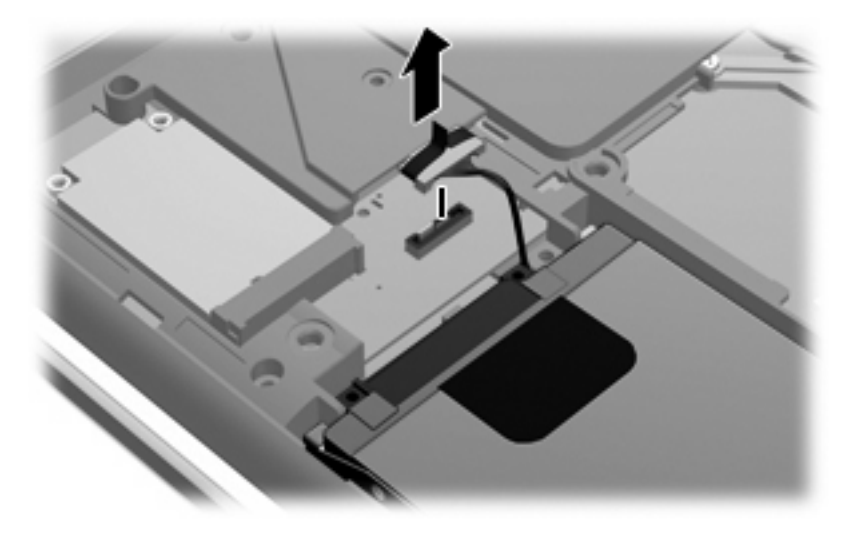

**10.** Trageţi de placa unităţii de disc la stânga **(1)**, şi apoi ridicaţi şi scoateţi unitatea de disc din computer **(2)**.

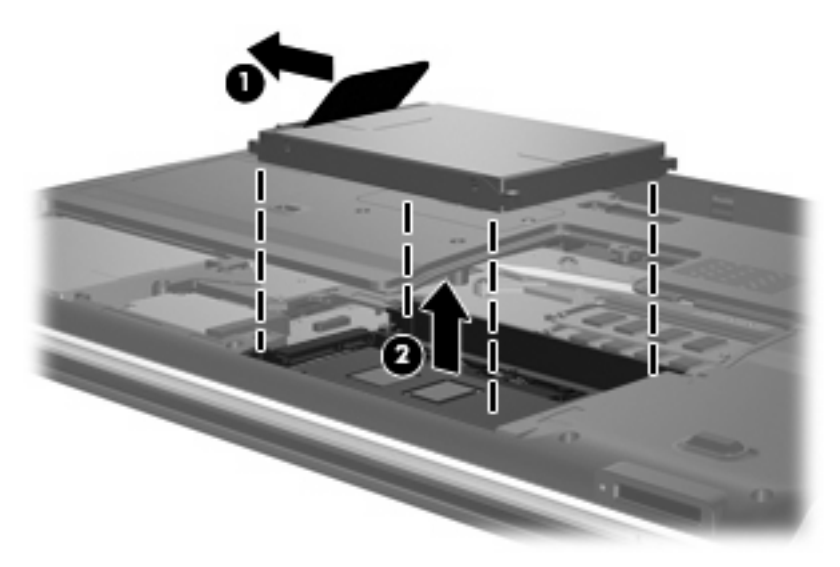

Pentru a instala o unitate de disc:

**1.** Introduceţi unitatea de disc în nişa pentru unitate de disc **(1)**.

**2.** Glisaţi unitatea de disc la dreapta până când se fixează în poziţie **(2)**.

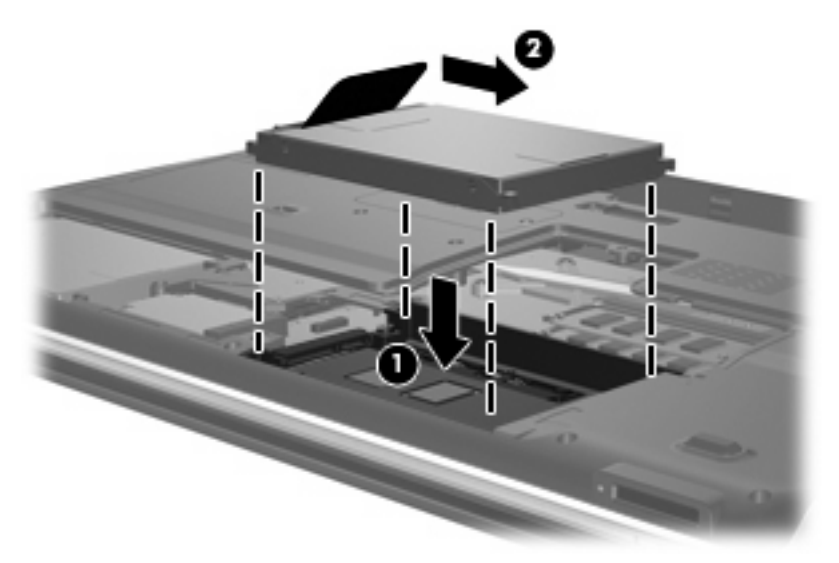

**3.** Reconectaţi conectorul unităţii de disc.

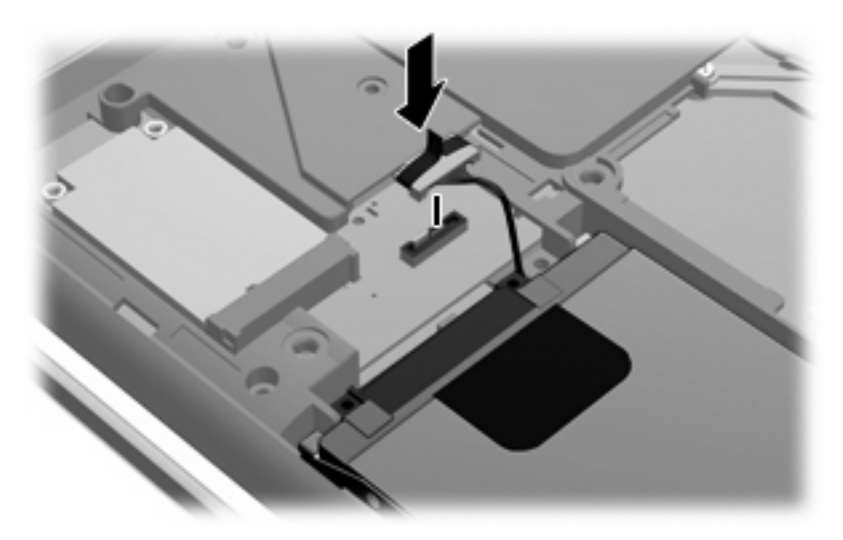

- **4.** Aliniaţi plăcile **(1)** de pe capacul unităţii de disc cu orificiile de pe computer.
- **5.** Închideţi capacul **(2)**.

**6.** Strângeţi cel 5 şuruburi ale capacului unităţii de disc **(3)**.

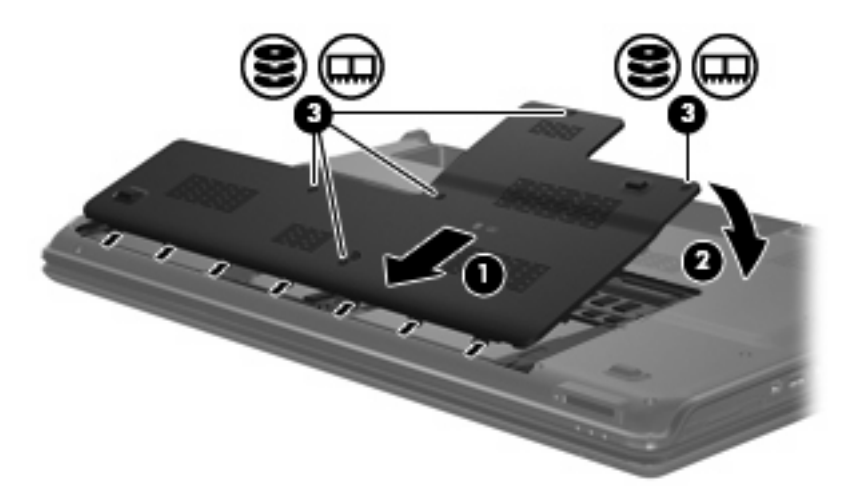

# <span id="page-28-0"></span>**7 Depanare**

Următoarele secţiuni descriu mai multe probleme frecvente şi rezolvări ale acestora.

### **Tava discului optic nu se deschide pentru a scoate un CD, DVD sau BD**

- **1.** Introduceţi capătul unei agrafe pentru hârtie **(1)** în orificiul de acces pentru eliberare din masca frontală a unităţii.
- **2.** Apăsaţi uşor spre interior pe agrafa pentru hârtie, până când se eliberează tava, apoi trageţi tava **(2)** în afară până când se opreşte.
- **3.** Scoateţi discul **(3)** din tavă apăsând uşor în jos pe ax în timp ce ridicaţi marginile exterioare ale discului. Țineți discul de margini și evitați atingerea suprafețelor plate.
	- **E** $\hat{P}$  **NOT** $\hat{A}$ : Dacă tava nu este complet accesibilă, înclinați discul cu atenție pe măsură ce îl scoateți.

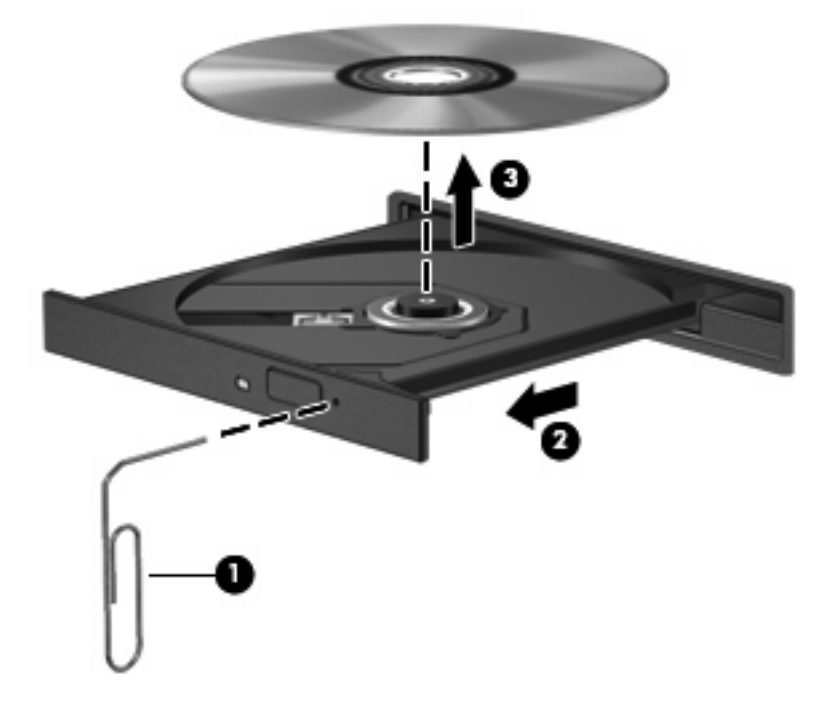

**4.** Închideţi tava pentru discuri şi puneţi discul într-o casetă protectoare.

# <span id="page-29-0"></span>**Computerul nu detectează unităţi CD, DVD sau BD**

Dacă Windows nu detectează un dispozitiv instalat, software-ul driver al dispozitivului poate lipsi sau poate fi corupt. Dacă suspectaţi că unitatea optică nu este detectată, verificaţi dacă unitatea optică este cuprinsă în utilitarul Device Manager (Manager dispozitive).

- **1.** Scoateţi orice discuri din unitatea optică.
- **2.** Selectaţi **Start** (Pornire) **> Control Panel** (Panou de control) **> System and Security** (Sistem şi securitate). Apoi din zona **System** (Sistem), faceţi clic pe **Device Manager** (Manager dispozitive).
- **3.** În fereastra Manager dispozitive, faceţi clic pe săgeata de lângă **DVD/CD-ROM drives** (Unităţi DVD/CD-ROM) pentru a extinde lista în vederea afişării tuturor unităţilor instalate. Căutaţi o listă a discurilor optice.

Dacă unitatea nu este cuprinsă în listă, instalaţi (sau reinstalaţi) driverul unităţii conform instrucţiunilor din secţiunea "Un driver de dispozitiv trebuie să fie reinstalat".

- **4.** Faceţi clic dreapta pe lista dispozitivelor optice pentru a efectua următoarele activităţi:
	- Actualizarea driverului.
	- Dezactivarea dispozitivului.
	- Dezinstalarea dispozitivului.
	- Scanarea schimbărilor de hardware. Windows vă scanează sistemul pentru a vedea dacă este instalat hardware şi instalează toate driverele necesare.
	- Faceți clic pe **Properties** (Proprietăți) pentru a vedea dacă dispozitivul funcționează corect:
		- Fereastra proprietăţi oferă detalii despre dispozitiv pentru a vă ajuta să remediaţi problemele.
		- Faceţi clic pe fila **Driver** pentru a actualiza, dezactiva sau dezinstala driverele pentru acest dispozitiv.

# <span id="page-30-0"></span>**Un CD, DVD sau BD nu este redat**

- Salvați lucrările și închideți toate programele deschise înainte de a reda un CD, DVD sau BD.
- Deconectați Internetul înainte de a reda un disc.
- Asigurați-vă că ați introdus discul corect.
- Asigurați-vă că discul este curat. Dacă este necesar, curățați discul cu apă filtrată și o cârpă care nu lasă scame. Ştergeţi de la centrul discului spre marginea exterioară.
- Verificați dacă discul nu are zgârieturi. Dacă găsiți zgârieturi, tratați discul cu un kit de reparare a discurilor optice disponibil la multe magazine de produse electronice.
- Dezactivați modul Sleep (Repaus) înainte de a reda discul.

Nu iniţiaţi starea Hibernation (Hibernare) sau Sleep (Repaus) în timpul redării unui disc. În caz contrar, puteţi vedea un mesaj de avertizare care să vă întrebe dacă doriţi să continuaţi. Dacă este afişat acest mesaj, faceţi clic pe **No** (Nu). După ce faceţi clic pe No (Nu), computerul se poate comporta într-unul din următoarele moduri:

- Redarea se poate relua.
- $-$  sau  $-$
- Fereastra de redare din programul multimedia se poate închide. Pentru a reveni la redarea discului, faceţi clic pe butonul **Play** (Redare) din programul multimedia pentru a reporni discul. În cazuri rare, este posibil să trebuiască să ieşiţi din program şi apoi să-l reporniţi.
- Mărirea resurselor sistemului:
	- Opriţi imprimantele şi scanerele şi deconectaţi camerele şi dispozitivele portabile de mână. Deconectarea acestor dispozitive Plug and Play eliberează resurse de sistem importante şi duce la o mai bună performanţă de redare.
	- Schimbarea proprietăţilor de culoare ale desktop-ului. Deoarece ochiul uman nu poate face cu ușurință diferența dintre culorile de peste 16 biți, probabil că nu veți observa nicio pierdere de culoare atunci când vă uitaţi la un film dacă vei reduce proprietăţile de culoare ale sistemului la 16 biți, după cum urmează:

1. Faceţi clic dreapta pe o zonă liberă de pe desktop-ul computerului, apoi selectaţi **Screen** resolution (Rezoluție ecran).

2. Selectaţi fila **Advanced settings** (Setări avansate) **> Monitor**.

3. Selectaţi **High Color (16 bit)** (Culoare intensă (16 biţi)), dacă această setare nu este deja selectată.

4. Faceţi clic pe **OK**.

## <span id="page-31-0"></span>**Un CD, DVD sau BD nu este redat automat**

- **1.** Faceţi clic pe **Start** (Pornire) **> Default Programs** (Programe implicite) **> Change AutoPlay settings** (Schimbare setări redare automată).
- **2.** Confirmaţi selectarea casetei **Use AutoPlay for all media and devices** (Utilizarea AutoPlay pentru toate suporturile şi dispozitivele).
- **3.** Faceţi clic pe **Save** (Salvare).

Un disc nu trebuie să pornească automat când este introdus în unitatea optică.

### **Procesul de inscripţionare a unui disc nu începe sau se opreşte înainte de încheiere**

- Asiguraţi-vă că toate celelalte programe sunt închise.
- Opriţi modul Sleep (Repaus) şi Hibernation (Hibernare).
- Asiguraţi-vă că folosiţi tipul corect de disc pentru unitatea dvs. Consultaţi ghidurile pentru utilizatori pentru informaţii suplimentare despre tipurile de discuri.
- Asigurați-vă că discul este introdus corect.
- Selectați o viteză de scriere mai redusă și încercați din nou.
- Dacă copiați un disc, salvați informațiile de pe discul sursă pe unitatea de disc înainte de a încerca să inscripţionaţi conţinutul pe un disc nou şi apoi inscripţionaţi de pe unitatea de disc.
- Reinstalaţi driverul dispozitivului de inscripționare a discurilor situat în categoria drivere DVD/CD-ROM din Device Manager (Managerul de dispozitive).

### **Un DVD sau BD care este redat în Windows Media Player nu are sunet sau nu este afişat**

Folosiţi MediaSmart pentru a reda un DVD sau BD. MediaSmart este instalat pe computer şi este disponibil și pe site-ul web HP la<http://www.hp.com>.

## <span id="page-32-0"></span>**Un driver de dispozitiv trebuie să fie reinstalat**

- **1.** Scoateţi orice discuri din unitatea optică.
- **2.** Selectaţi **Start** (Pornire) **> Control Panel** (Panou de control) **> System and Security** (Sistem şi securitate). Apoi din zona **System** (Sistem), faceţi clic pe **Device Manager** (Manager dispozitive).
- **3.** În Device Manager (Manager dispozitive), faceţi clic pe săgeata de lângă tipul de driver pe care doriți să-l dezinstalați și reinstalați (de exemplu DVD/CD-ROM-uri, modemuri și așa mai departe).
- **4.** Faceţi clic cu butonul din dreapta al mouse-ului pe lista de dispozitive, apoi faceţi clic pe **Uninstall** (Dezinstalare). Când vi se solicită, confirmaţi că doriţi să ştergeţi dispozitivul, dar nu să reporniți computerul. Repetați pentru orice alte drivere pe care doriți să le ștergeți.
- **5.** În fereastra Device Manager (Manager dispozitive), faceţi clic pe **Action** (Acţiune) şi apoi faceţi clic pe **Scan for hardware changes** (Scanare schimbări hardware) din bara de instrumente. Windows vă scanează sistemul pentru a vedea dacă este instalat hardware şi instalează implicit driverele pentru toate dispozitivele care necesită drivere.
- **E**<sup> $\dagger$ </sup> **NOTÅ**: Dacă vi se solicită să reporniți computerul, salvați toate fișierele deschise și apoi continuați cu repornirea.
- **6.** Redeschidei Device Manager (Managerul de dispozitive), dacă este necesar, și apoi verificati dacă driverele sunt enumerate din nou.
- **7.** Încercați să executați programul din nou.

Dacă dezinstalarea şi reinstalarea driverelor pentru dispozitive nu corectează problema, este posibil să trebuiască să actualizati driverele utilizând procedurile din sectiunile următoare.

### **Obţinerea driverelor de dispozitive Microsoft**

Puteţi obţine cele mai recente drivere pentru dispozitive Windows folosind Windows Update (Actualizare Windows). Această caracteristică poate fi setată pentru a verifica automat dacă există şi a instala actualizările pentru driverele dvs. de hardware ca şi pentru sistemul de operare Windows şi alte produse Microsoft®.

Pentru a utiliza Windows Update (Actualizare Windows):

- **1.** Faceţi clic pe **Start** (Pornire) **> All Programs** (Toate programele) **> Windows Update** (Actualizare Windows).
- **E**<sup>\*</sup> **NOTĂ**: Dacă nu ati instalat anterior Windows Update (Actualizare Windows), vi se va cere să introduceți setările înainte de a putea verifica actualizările.
- **2.** Faceţi clic pe **Check for updates** (Verificare actualizări).
- **3.** Urmati instructiunile de pe ecran.

### <span id="page-33-0"></span>**Obţinerea driverelor de dispozitive HP**

- **1.** Deschideti browser-ul Internet, mergeti la<http://www.hp.com/support> si selectati tara sau regiunea dvs.
- **2.** Faceti clic pe optiunea pentru descărcare software și drivere și apoi tastați numărul modelului computerului dvs în caseta pentru produs.

 $-$  sau  $-$ 

Dacă doriți un SoftPaq specific, introduceți numărul SoftPaq în caseta Căutare, apăsați enter și urmati instructiunile furnizate. Treceti la pasul 6.

- **3.** Faceţi clic pe produsul dvs din lista modelelor.
- **4.** Faceţi clic pe sistemul de operare Windows 7.
- **5.** Când lista de drivere este afişată, faceţi clic pe un driver actualizat pentru a deschide o fereastră care conţine informaţii suplimentare.
- **6.** Faceţi clic **Install now** (Instalare) pentru a instala driverul actualizat fără descărcarea fişierului.

– sau –

Faceţi clic pe **Download only** (Numai descărcare) pentru a salva fişierul pe computer. Când vi se solicită, faceti clic pe **Save** (Salvare) și apoi selectați o locație de stocare pe unitatea de disc.

După ce fisierul este descărcat, navigați la folderul în care la fost stocat fisierul și faceți dublu clic pe fişierul de instalat.

**7.** Dacă vi se solicită să faceți acest lucru, reporniți computerul după ce instalarea este încheiată și apoi verificati functionarea dispozitivului.

# <span id="page-34-0"></span>**Index**

#### **A**

AutoPlay [8](#page-11-0) avertisment referitor la drepturile de autor [10](#page-13-0)

#### **B**

BD copiere [11](#page-14-0) inscripţionare [12](#page-15-0) redare [7](#page-10-0) scoatere [14](#page-17-0)

#### **C**

CD copiere [11](#page-14-0) inscripţionare [12,](#page-15-0) [28](#page-31-0) redare [7](#page-10-0) scoatere [14](#page-17-0) coduri de regiuni, DVD [9](#page-12-0)

### **D**

depanare detectarea discului optic [26](#page-29-0) driver dispozitiv [29](#page-32-0) Drivere Microsoft [29](#page-32-0) drivere pentru dispozitivele HP [30](#page-33-0) inscriptionarea discurilor [28](#page-31-0) redare disc [27,](#page-30-0) [28](#page-31-0) tava discului optic [25](#page-28-0) disc optic scoatere [14](#page-17-0) dispozitive de securitate din aeroport [2](#page-5-0) drivere dispozitiv Drivere HP [30](#page-33-0) Drivere Microsoft [29](#page-32-0) DVD copiere [11](#page-14-0) inscriptionare [12,](#page-15-0) [28](#page-31-0)

modificare setări de regiune [9](#page-12-0) redare [7](#page-10-0) scoatere [14](#page-17-0)

#### **H**

HP ProtectSmart Hard Drive Protection (Protecția unității de disc HP ProtectSmart) [17](#page-20-0)

#### **I**

indicator luminos, unitate de disc [18](#page-21-0) indicator luminos al unităţii de disc [18](#page-21-0)

### **Î**

întreţinere Disk Cleanup (Curăţare disc) [15](#page-18-0) Disk Defragmenter (Program Defragmentare disc) [15](#page-18-0)

#### **P**

performanțe disc [15](#page-18-0)

#### **S**

setări de regiune pentru DVD [9](#page-12-0) software Disk Cleanup (Curăţare disc) [15](#page-18-0) Disk Defragmenter (Program Defragmentare disc) [15](#page-18-0) Software Disk Cleanup (Curăţare disc) [15](#page-18-0) Software Disk Defragmenter (Program Defragmentare disc) [15](#page-18-0)

#### **U**

Unitate Blu-ray ROM DVD±R/RW SuperMulti DL [4](#page-7-0) Unitate Blu-ray ROM DVD±R/RW SuperMulti DL cu LightScribe [4](#page-7-0) unitate CD [3](#page-6-0) unitate de disc HP ProtectSmart Hard Drive Protection (Protecția unității de disc HP ProtectSmart) [17](#page-20-0) instalare [22](#page-25-0) înlocuire [21](#page-24-0) scoatere [21](#page-24-0) unitate de disc fix HP ProtectSmart Hard Drive Protection (Protectia unității de disc HP ProtectSmart) [17](#page-20-0) instalare [22](#page-25-0) înlocuire [21](#page-24-0) scoatere [21](#page-24-0) Unitate de disc SuperMulti Disc Blu-Ray (BD) R/RW [4](#page-7-0) unitate DVD [3](#page-6-0) unitate optică [3](#page-6-0) unitate solid state (SSD) [1](#page-4-0) unităţi disc [21,](#page-24-0) [22](#page-25-0) îngrijire [2](#page-5-0) optice [3](#page-6-0) *Vezi şi* unitate de disc; unitate optică

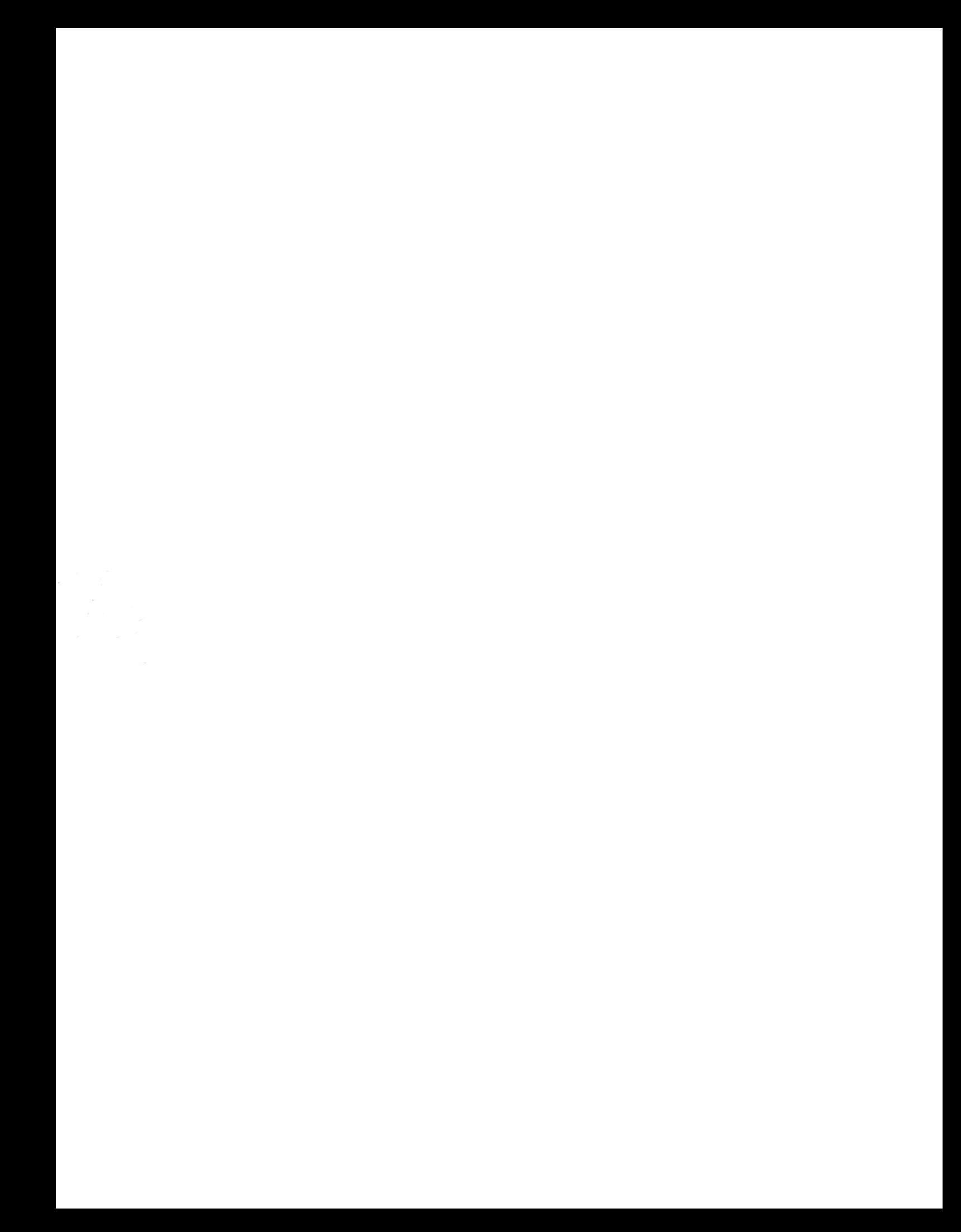